## 第95回日本内分泌学会学術総会

The 95th Annual Congress of the Japan Endocrine Society

# **リモート登壇者用 セッション参加要領**

**<会期前のお問い合わせ先> TEL: 092-437-4188 E-mail:[jes2022@c-linkage.co.jp](mailto:jes2022@c-linkage.co.jp)**

**<会期中のセッション登壇者用 緊急ダイヤル ※前日6/1(水)13:00~開通> TEL: 080-7673-7079 E-mail:jes2022@c-linkage.co.jp**

**※混雑を避けるため、当日のセッション以外のお問い合わせについては可能な限りE-mail にてお願いいたします。 お電話でのご案内を希望の場合、E-mail 本文中に折り返し先のお電話番号をお知らせください。**

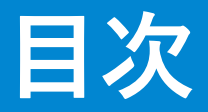

## **1. 事前準備、接続確認**

## **2. セッション開始~終了までの流れ**

## **3. ZOOM操作方法(参考)**

#### **事前準備**

- **・WEB登壇の皆様は、インターネットにつながる通信環境の良い場所から ご登壇ください。** ※**安定的な配信のため、回線は有線のご利用をお願いします。**
- **・予め ご利用いただくパソコンにZOOMのアプリケーションを ダウンロードしてください。**
- **・ご利用のパソコンに、カメラ・スピーカー・マイクが付属されているか必ず ご確認ください。**
- **・同室内で複数同時にZOOMにアクセスいただく場合、マイクがハウリングする 可能性がございます。マイク付きイヤホンやヘッドセットをご利用ください。**
- **・できるかぎり雑音の入らない、静かなお部屋からのご登壇をお願いします。**
- **・デュアルモニターをご利用の場合、ご自身のパソコンに表示されているスライド ショーと、実際に収録画面に表示されるスライドショーが異なる場合がございます。 ご注意ください。**
- **・ご利用のパソコンの負荷軽減のため、セッション中は不要なアプリケーション は全て閉じてください。**

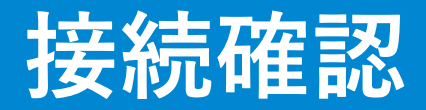

- **・ご担当セッション開始30分前までに、 予めご案内した接続確認用Zoom URLより入室・接続確認をお済ませください。**
	- ※**オペレーターより、マイク・カメラ、インターネット回線状況、 演者の方は発表データの最終確認を行います。 時間前までのアクセスにご協力をお願いいたします。**
- **・接続確認終了後、ご担当セッションの開始10分前までに、 本番登壇用Zoom URLよりご入室の上、セッション開始まで待機してください。 (オペレーターが入室を許可するまで、待機室でお待ちください)**
	- ※**待機中、他の登壇者との打合せはできませんので、あらかじめご了承ください。**

#### **セッション開始前**

**開始5~10分前**

**・配信オペレーター・ディレクターより、前のセッション終了の旨お伝えします。**

#### **開始1分前**

**・運営スタッフより、開始1分前をご案内します。** ※**開始時にご発言の無い先生はマイクを「ミュート」に設定してください。 ご発言の際には必ずマイクミュートが解除されているかご確認ください。**

#### **セッション開始時**

**・会場より開始のアナウンスが入ります。 開始のアナウンス終了後、座長の先生よりセッションを開始してください。**

### **参考)推奨する画面設定について**

#### ※**カメラの位置は本番と異なります**

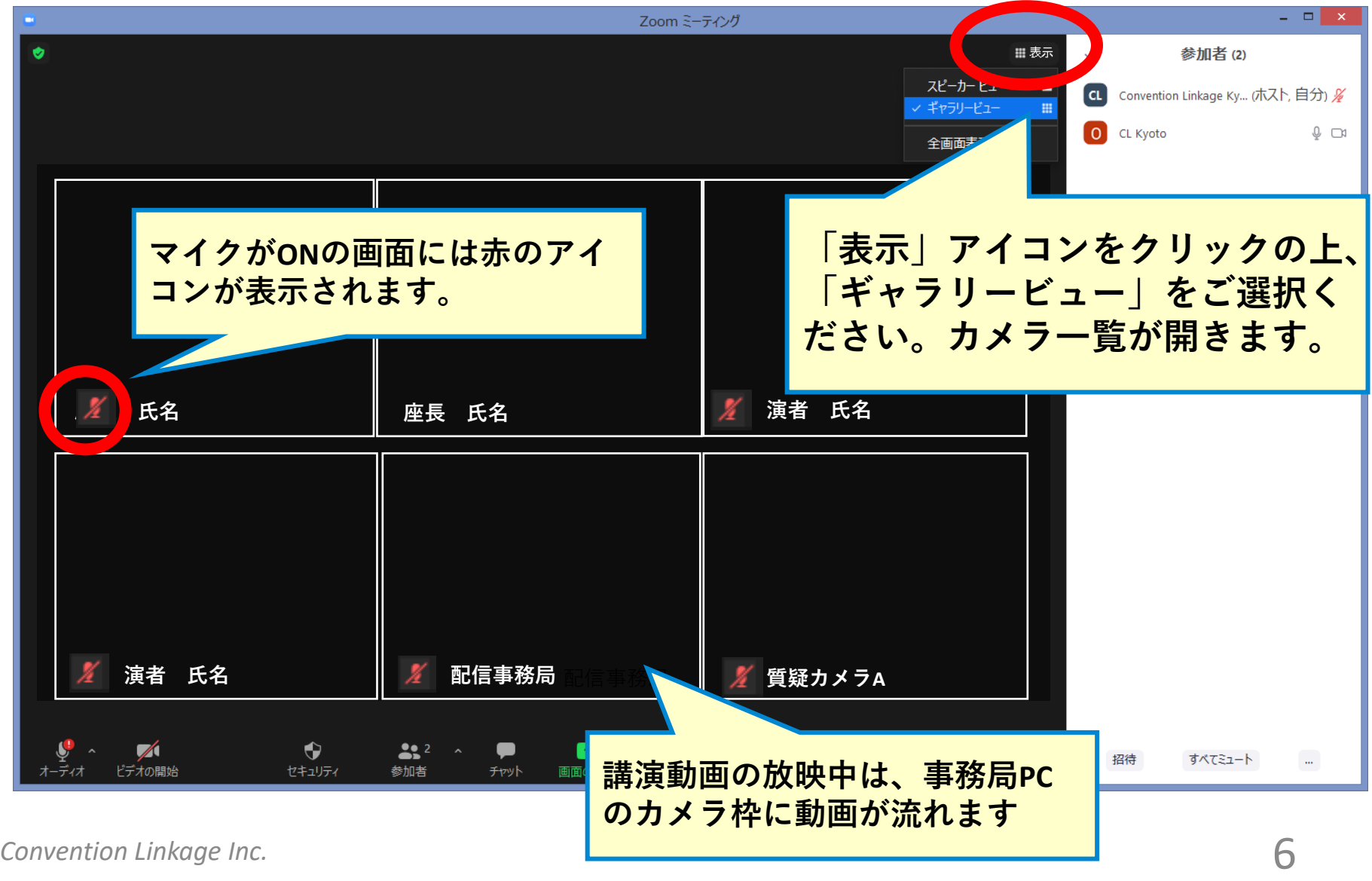

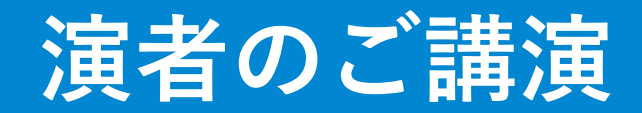

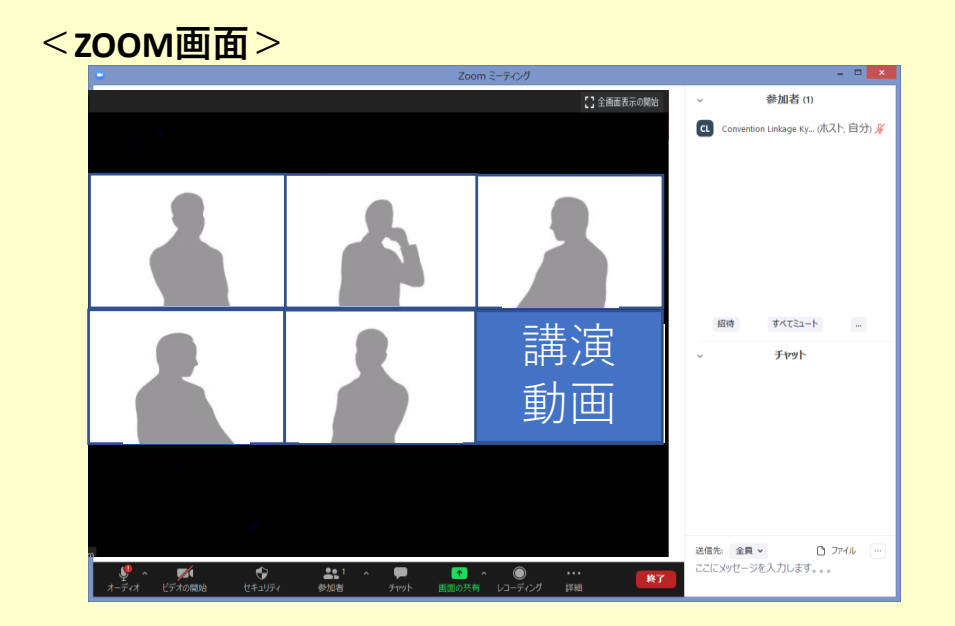

**・座長の先生方の導入後、各演題のご講演を行っていただきます。 演者の発表は、会場もしくはリモートでのLive発表となります。 (WEB登壇者は、ご自身で画面共有の上、発表を開始してください) (WEB登壇者は、ご自身でタイムキープをお願いします)**

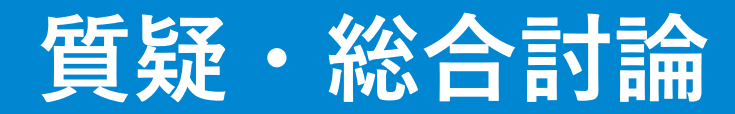

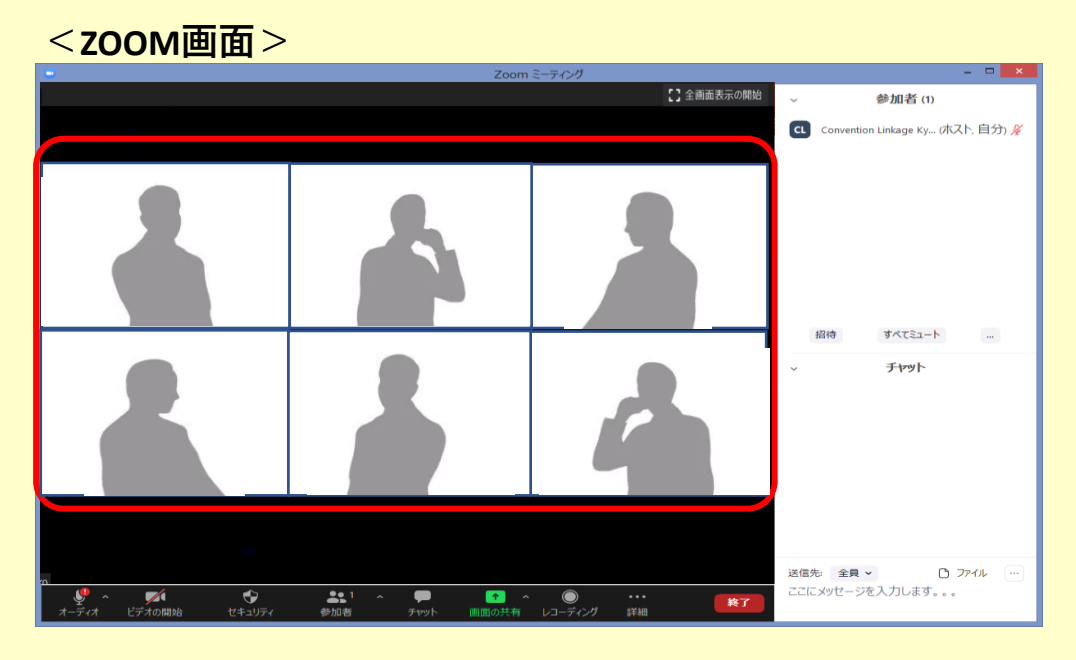

**■演者講演の配信後、質疑応答に移ります。 質疑・討論にご参加の先生方は、ご自身のマイク・カメラをONにしてください。**

- **・現地会場からの質問 質問者の音声はZOOM上でご確認いただけます。**
- **・WEB視聴者からの質問 画面下の「Q&A」ボックスより、質問が投稿されます。 座長がWEB視聴者からの質問を取り上げる場合は、演者の質問を読み上げてから、 演者へつなげてください。**

**セッションの終了**

**<ZOOM画面>**

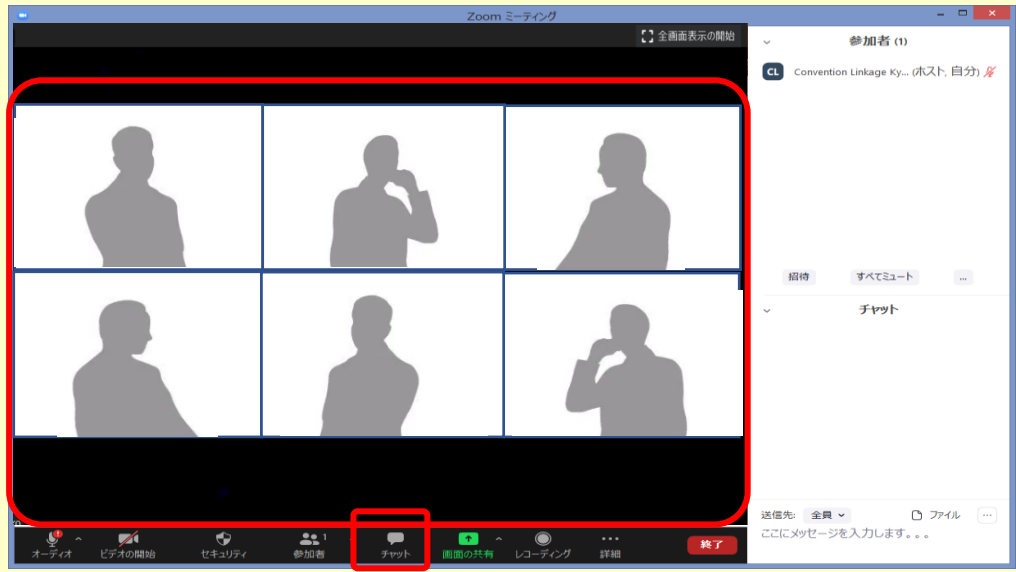

- **・セッションが終了しましたら、運営スタッフよりZOOMチャットにてお知らせします ので、右下の「終了」ボタンからご退室ください。**
- **・セッション終了時間の厳守にご協力をお願いします。**
- **・万が一、セッションが延長し次のセッション配信に支障が生じる場合、ディレクター よりお声がけする場合がございます。予めご了承ください。**

# **ZOOMの操作方法**

#### **マイクのON/OFF**

#### **画面下マイク アイコンより、ON/OFFの切り替えを行っていただけます。**

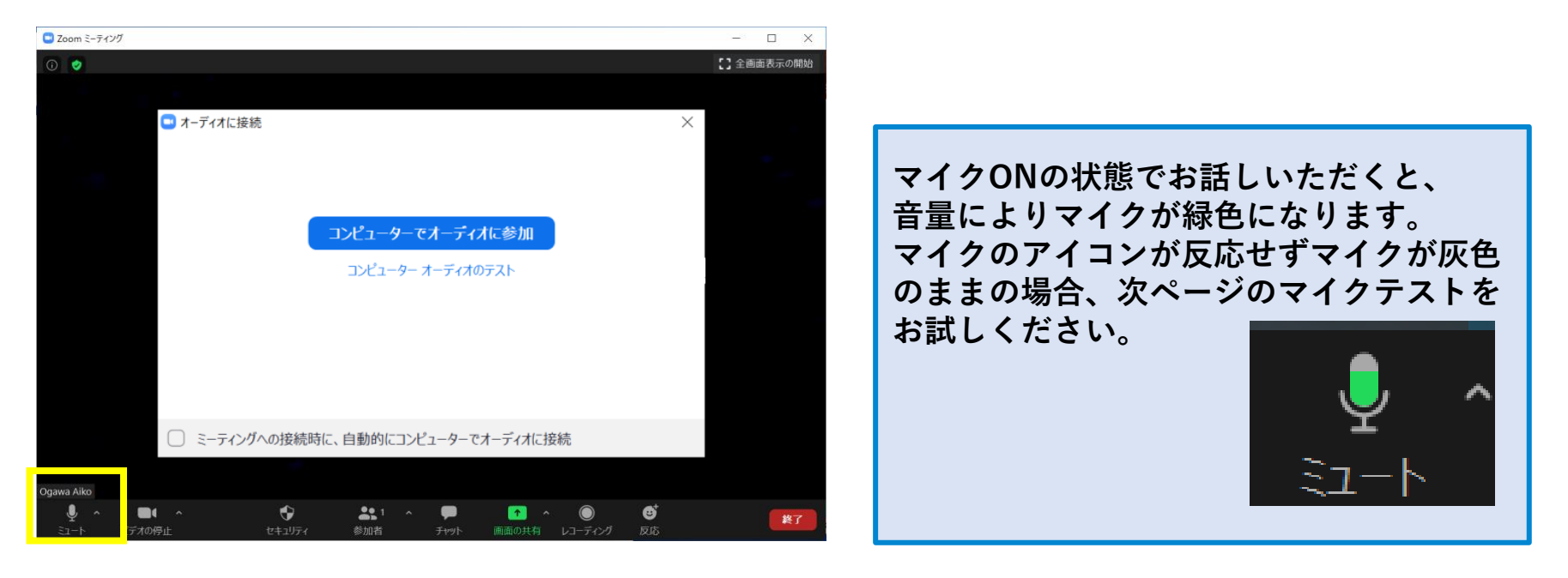

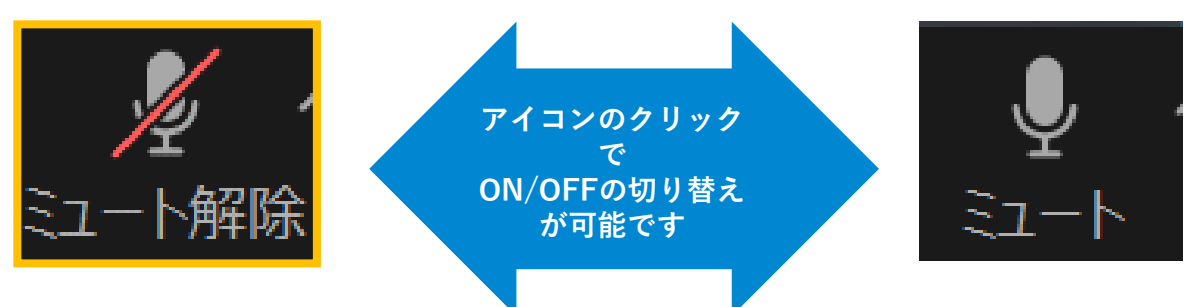

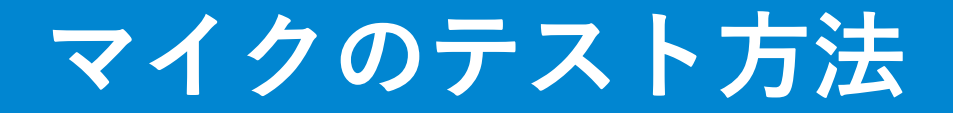

#### **マイク・スピーカーに不具合がある場合、以下をお試しください**

**①ご自身のPCのスピーカー設定をご確認ください。 ②ZOOM上の問題の場合、マイクアイコン横の「▲」のボタンを押して、 正しいマイク・スピーカーが選択されているかご確認ください。 ③ZOOMの「スピーカー&マイクをテストする」をご選択の上、テストを行ってください。 マイクがハウリングする場合はイヤホン付きマイクをご着用ください。**

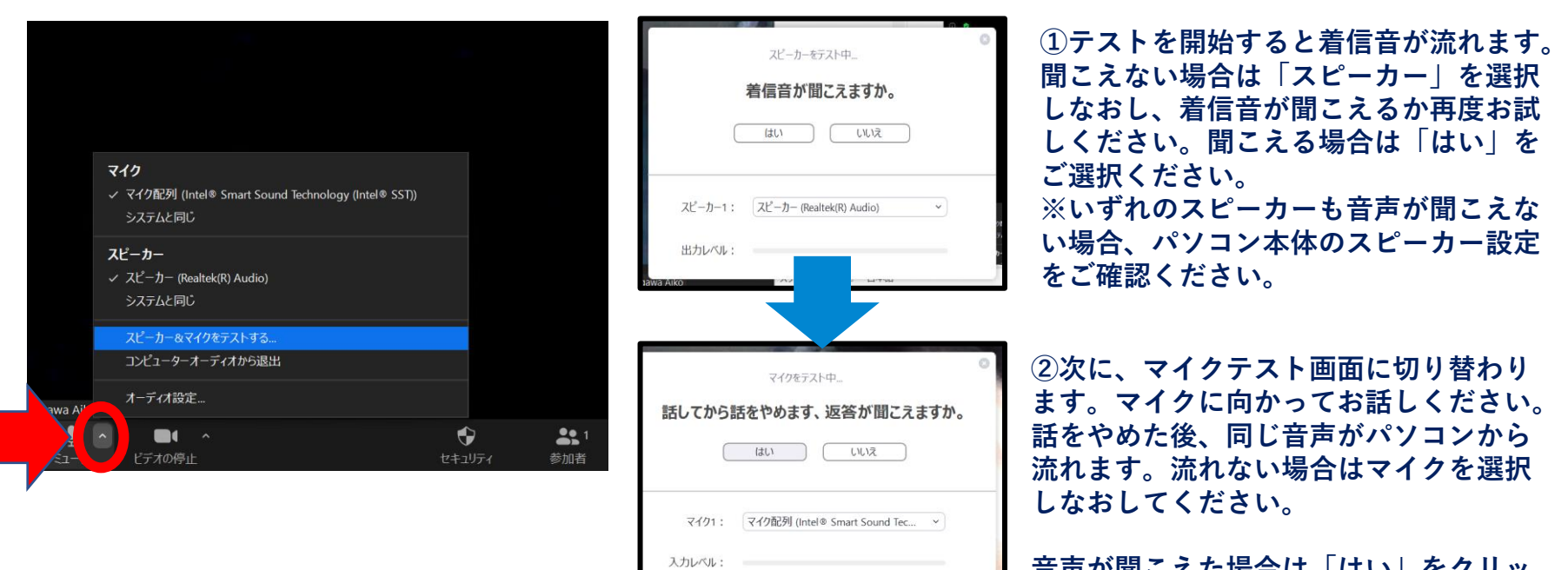

**音声が聞こえた場合は「はい」をクリッ クしてください。**

#### **カメラのON/OFF**

**画面下のカメラアイコンより、カメラの切り替えを行っていただけます。**

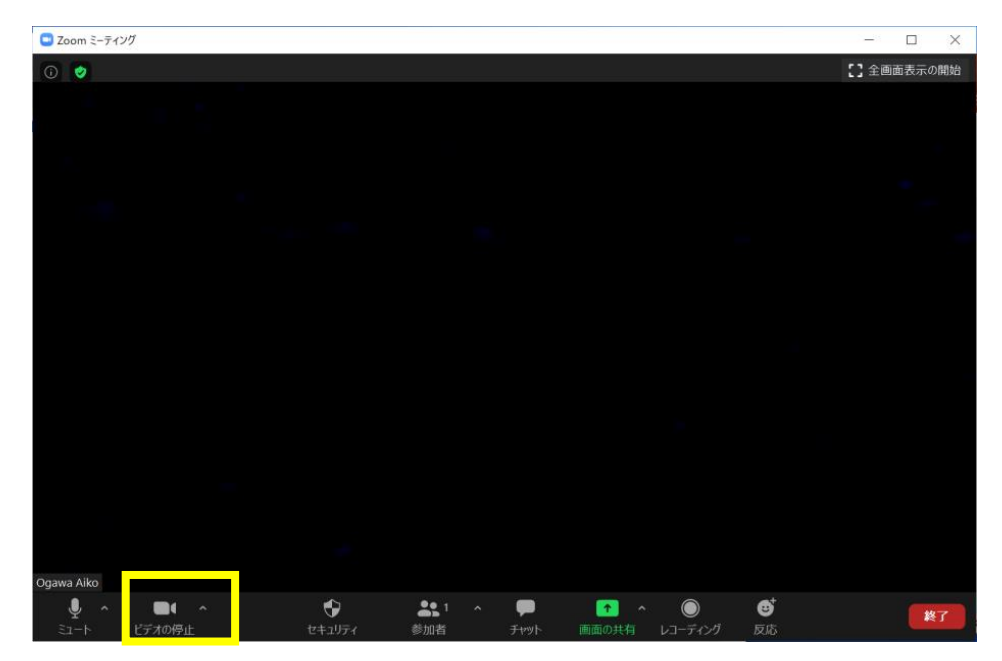

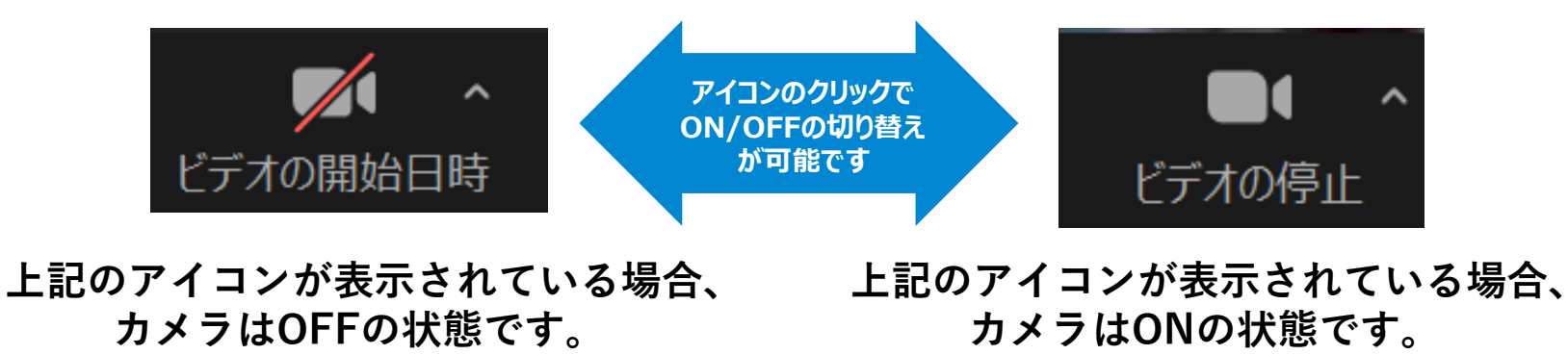

### **画面の共有方法**

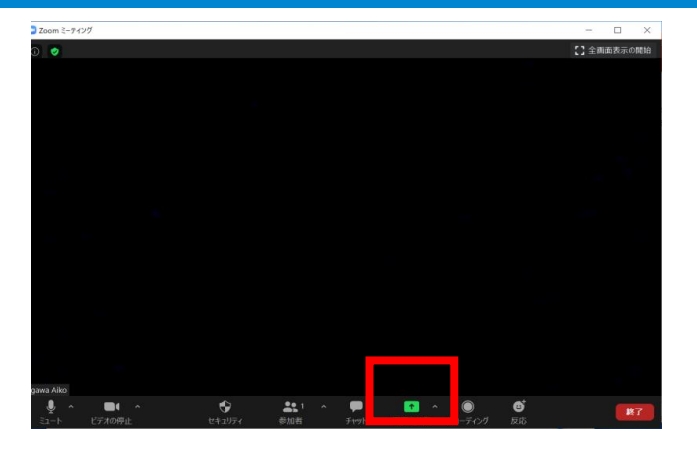

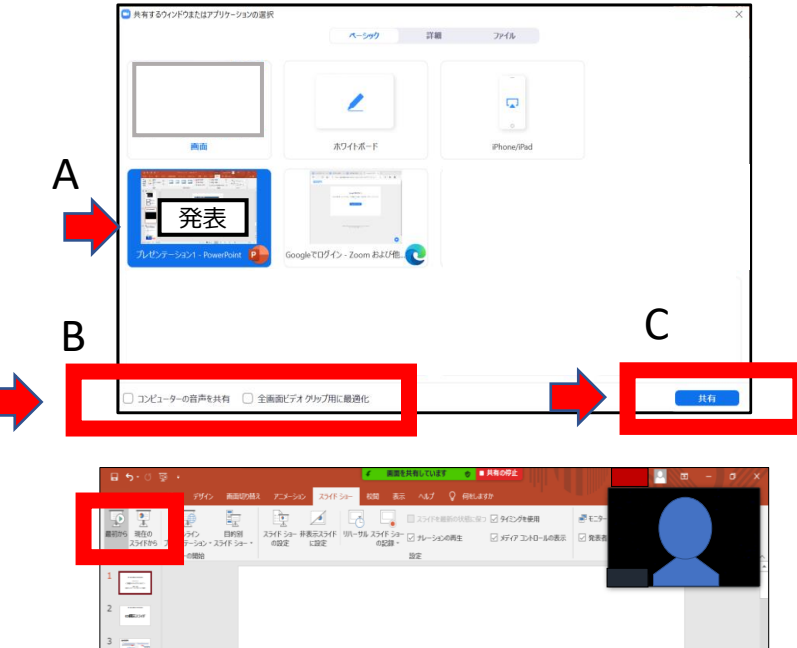

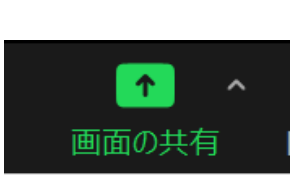

**①ご利用のパソコン上に発表スライドデータを開き、 【画面の共有】のアイコンをクリックしてください。**

**②共有するウィンドウの選択画面が開きます。ご発表ス ライドデータをクリックしてください(A)。 またスライドに動画がある場合「コンピュータの音声を 共有」にチェックを入れてください(B)。 最後に、右下の「共有」のボタンを押してください (C)。**

**共有を選択したスライドが全画面に表示されます。**

**③データを使ってご講演いただく際には、画面共有の状 態のまま、PPTデータの「スライドショー」を選択し、 スライドショー形式に切り替えてください。 最初のスライドが表示されたら、準備完了です。**

#### **画面共有の停止方法・退室**

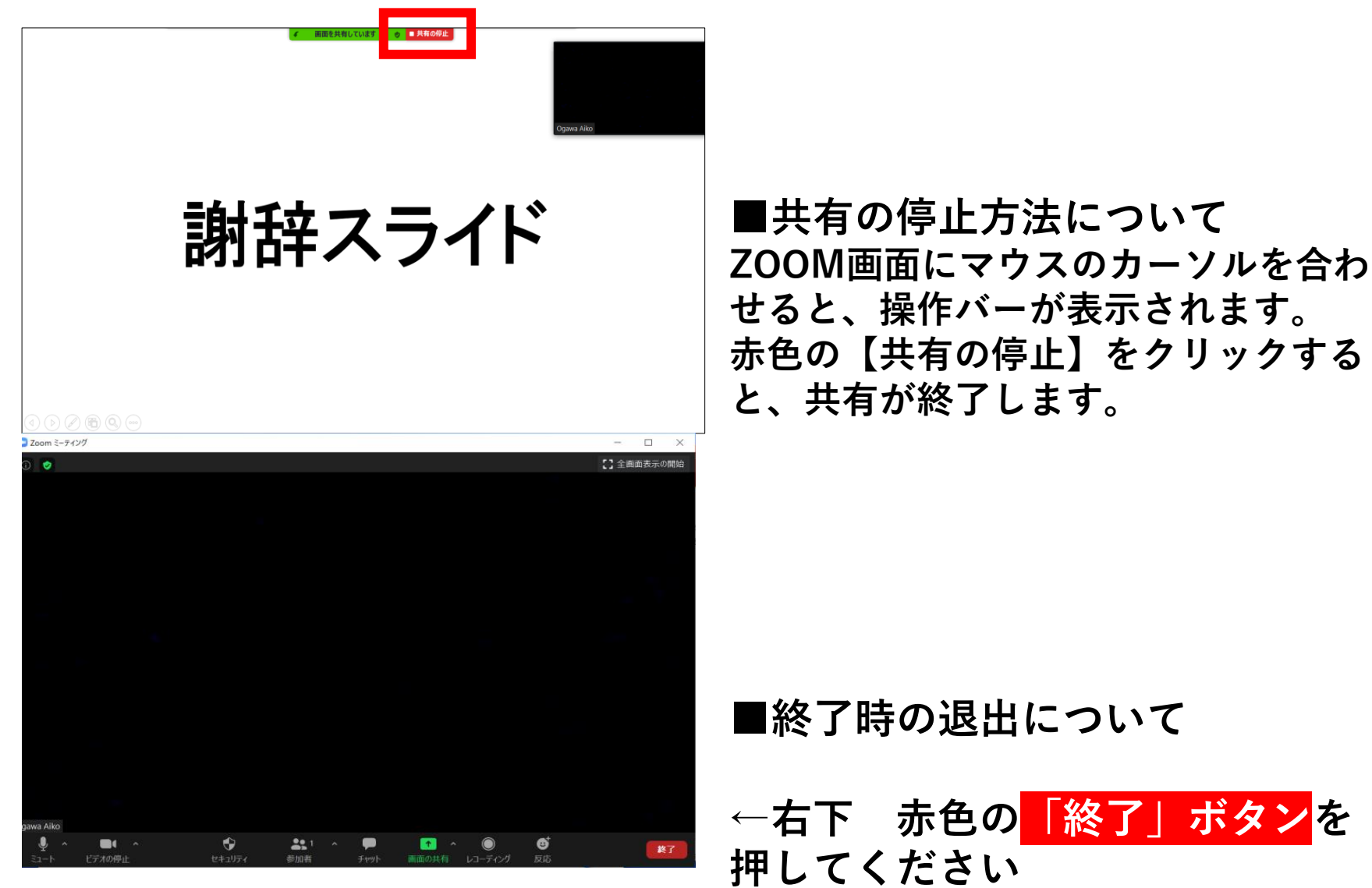